# **Using the JUKE service English**

The JUKE service is available in the Germany, Switzerland, Italy, Austria, Belguim, and Netherlands only. (as of June 2014) See mviuke.com for service area information.

Music streaming service JUKE offers access to one of the most comprehensive music libraries in the world. 25 million songs from all genres from more than 80,000 labels are available to you.

Enjoy your favorite songs in the best sound quality thanks to Dolby Pulse technology and play music wherever and whenever you want.

JUKE works as an app on your smartphone and tablet or on the internet at myjuke.com.

JUKE offer a free, non-binding 7-day test phase to everyone who registers at JUKE for the first time.

To continue using JUKE after the test phase, you can take out a JUKE subscription.

For more information, visit **myjuke.com**.

# $\mathbf{I}$

- If you do not have a JUKE account, please register your account on the web site of JUKE in advance.
- To use this function, this unit must be connected to the Internet. For detail on connections and network settings, refer to "Owner's Manual".
- The actual display may be partly different from display images used on this document depending on the model.
- In this guide, illustrations of English menu screens are used as examples.

### **JUKE account sign-in**

If you have not signed in to your JUKE account yet, the sign-in screen appears when you select "JUKE". To start using the service on this unit, follow the procedure below to sign in to your JUKE account.

#### **1 Press NET repeatedly to select "JUKE" as the input source.**

The following screen is displayed on the TV.

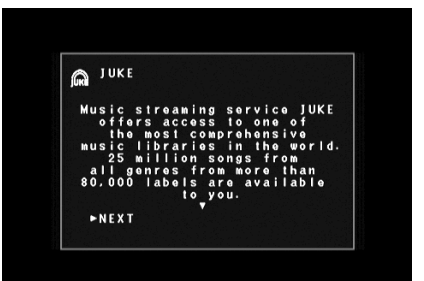

- **2Read the description and press ENTER.**
- **3**Use the cursor keys (△/▽) to select "OK" **and press ENTER.**

**4 Press ENTER to enter the username entry screen.**

**Supplement for JUKE**

**5 Use the cursor keys and ENTER to enter your username and select "OK".**

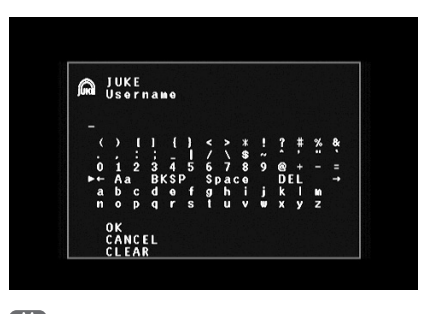

E<sup>v</sup> • To clear the entry, select "CLEAR".

**6 Press ENTER to enter the password entry screen.**

### **7 Use the cursor keys and ENTER to enter your password and select "OK".**

The following screen appears if you have successfully logged into your account.

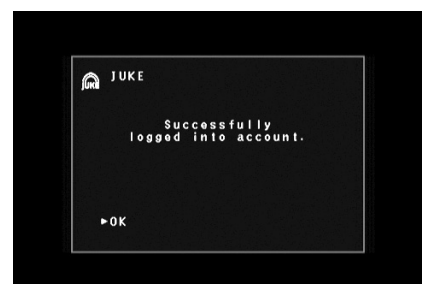

# 23

• If sign-in failed, the error screen appears. In this case, read the on-screen message and start all over again.

#### **8Press ENTER.**

The browse screen is displayed on the TV.

# **Playback of JUKE contents**

Follow the procedure below to operate the JUKE contents and start playback.

#### **1 Press NET repeatedly to select "JUKE" as the input source.**

The browse screen is displayed on the TV.

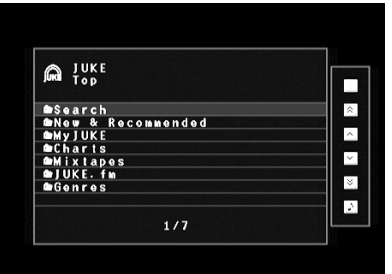

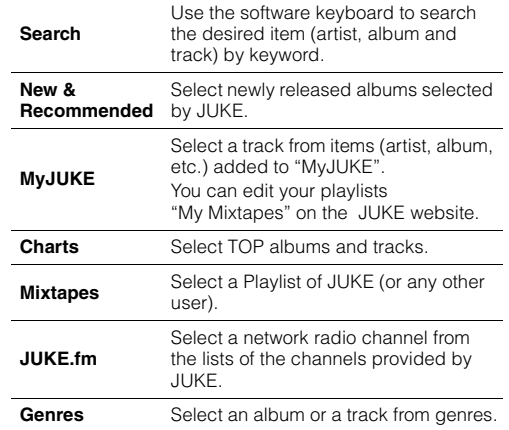

# 83

• If playback of any JUKE content is ongoing, the playback screen is displayed.

### **2 Use the cursor keys to select an item and press ENTER.**

If a song or a radio channel is selected, playback starts and the playback screen is displayed.

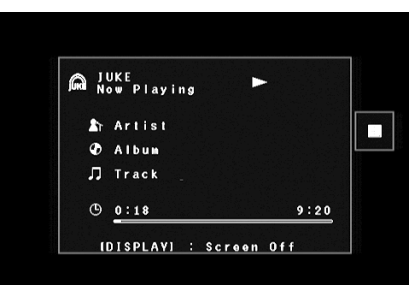

# 53

• To return to the previous screen, press RETURN.

### ■ **Browse screen**

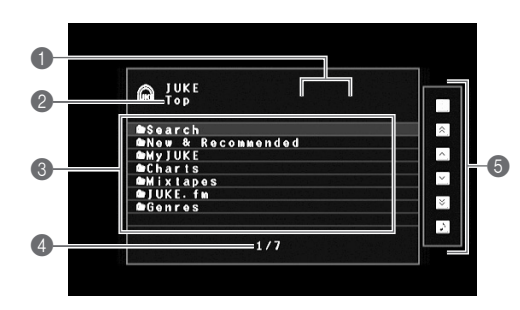

### 1 **Status indicators**

Display the current shuffle/repeat settings and playback status (play/pause).

### 2 **List name**

### **6** Content list

Displays the list of JUKE contents.

### 4 **Item number/total**

### 5 **Operation menu**

Use the cursor keys to select an item and press ENTER to confirm the selection. To close the submenu, press RETURN.

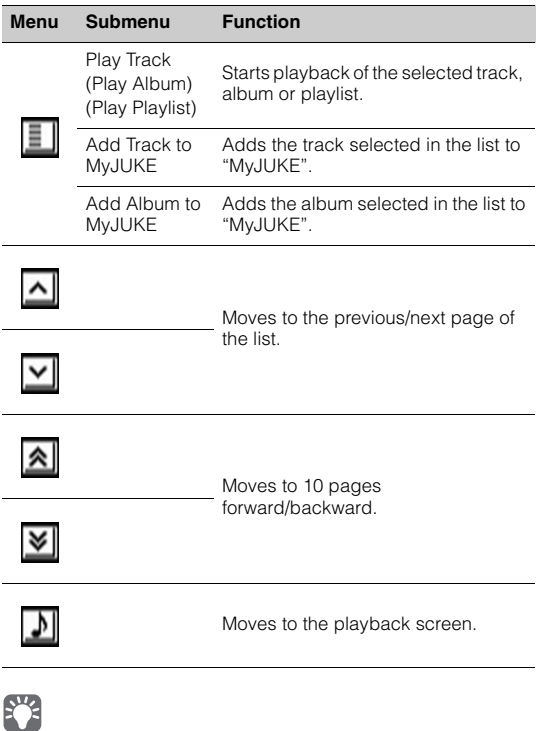

### • By adding your favorite JUKE contents to "MyJUKE", you can access to them quickly from "MyJUKE".

To remove items from "MyJUKE", select the item in "MyJUKE" and then "Remove Track from MyJUKE" or "Remove Album from MyJUKE" in " $\boxed{=}$ ".

• Submenus available in " $|\blacksquare|$ " vary depending on the list.

### ■ **Playback screen**

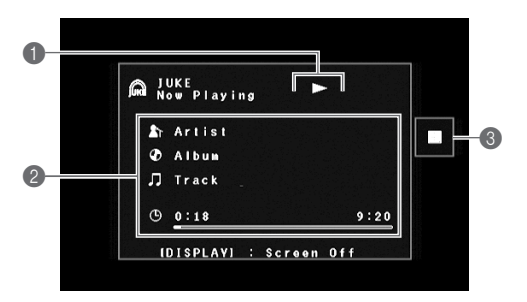

### 1 **Status indicators**

Display the current shuffle/repeat settings and playback status (play/pause).

### 2 **Playback information**

Displays the artist name, album name, track title and elapsed/total time.

### 3 **Operation menu**

Use the cursor keys to select an item and press ENTER to confirm the selection. To close the submenu, press RETURN.

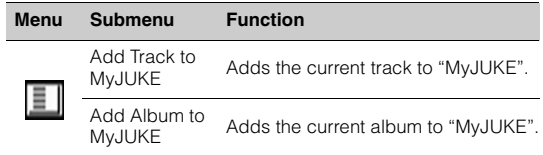

23

• You can also use the external device operation keys  $(\blacktriangleright, \blacksquare, \blacksquare, \blacksquare)$  $\leftarrow$ ,  $\rightarrow$ , on the remote control to control playback.

# ■ **Shuffle/repeat settings**

You can configure the shuffle/repeat settings for playback of JUKE contents.

- **1 When "JUKE" is selected as the input source, press OPTION.**
- **2 Use the cursor keys to select "Repeat" or "Shuffle" and press ENTER.**
- **3**Use the cursor keys ( $\triangleleft$ / $\triangleright$ ) to select a **setting.**

# ■ **Switching information on the front display**

#### **1Press INFO.**

Each time you press the key, the display item switches.

### **Display items**

Track (track title), Artist (artist name), Album (album name), DSP Program (sound mode name), Audio Decoder (decoder name)

# ■ **Checking the account status of the JUKE account**

Follow the procedure below to check the status of your JUKE account

- **1 When "JUKE" is selected as the input source, press OPTION.**
- **2 Use the cursor keys (**q**/**w**) to select "JUKE Account" and press ENTER.**
- **3**Use the cursor keys  $(\triangle/\nabla)$  to select **"Account Status" and press ENTER.**

The status of your JUKE account is displayed.

# ■ **Log out of the JUKE account**

To log out of your JUKE account, follow "Checking the account status of the JUKE account" and select "Log Out " in step 3.

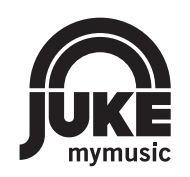

JUKE and JUKE logo are registered trademarks of Media-Saturn-Holding GmbH

# **Supplément pour le service JUKE**

### **Utilisation du service JUKEFrançais**

Le service JUKE est disponible uniquement en Allemagne, Suisse, Italie, Autriche, Belgique et aux Pays-Bas. (à compter de juin 2014)

Surfez sur myjuke.com pour des informations sur les régions proposant ce service.

Le service de streaming musical JUKE offre l'accès à l'une des bibliothèques musicales les plus complètes du monde.

25 millions de tubes de tous les genres de plus de 80 000 labels se trouvent à ta disposition.

Écoute tes chansons favorites dans la meilleure qualité de son grâce à la technologie Dolby Pulse et joue de la musique quand et où tu veux.

JUKE fonctionne comme une app sur ton smartphone et tablette ou via Internet sur le site myjuke.com.

JUKE propose une offre d'essai gratuite de 7 jours, libre de toute obligation, à tout nouvel utilisateur ouvrant un compte sur JUKE.

Une fois la période d'essai terminée, vous pouvez vous abonner à JUKE pour continuer à utiliser le service JUKE.

Pour plus d'informations, surfez sur **myjuke.com**.

# ÷

- Si vous n'avez pas encore de compte JUKE, créez-en un à l'avance sur le site Internet de JUKE.
- Pour utiliser cette fonction, l'unité doit être raccordée à Internet. Pour en savoir plus sur les connexions et les réglages réseau, voyez le « Mode d'emploi ».
- Notez que selon le modèle, il se peut que le contenu de l'affichage diffère légèrement des saisies d'écran figurant dans ce document.
- Les illustrations de pages d'écran utilisées à titre d'exemple dans ce guide proviennent de la version anglaise de l'interface.

# **Connexion à votre compte JUKE**

Si vous ne vous êtes pas encore connecté à votre compte JUKE, l'écran de connexion s'affiche quand vous sélectionnez « JUKE ». Suivez la procédure ci-dessous pour vous connecter à votre compte JUKE et utiliser le service sur cette unité.

### **1 Appuyez à plusieurs reprises sur NET pour sélectionner « JUKE » comme source d'entrée.**

L'écran suivant s'affiche sur le téléviseur.

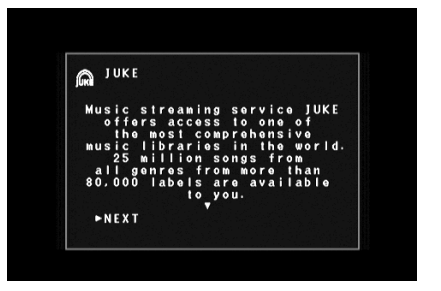

**2 Lisez le descriptif du service et appuyez sur ENTER.**

**3 Utilisez les touches de curseur (** <sup>q</sup>**/**w**) pour sélectionner « OK » et appuyez sur ENTER.**

- **4 Appuyez sur ENTER pour accéder à l'écran de saisie du nom d'utilisateur.**
- **5 Utilisez les touches de curseur et ENTER pour saisir votre nom d'utilisateur et sélectionnez « OK ».**

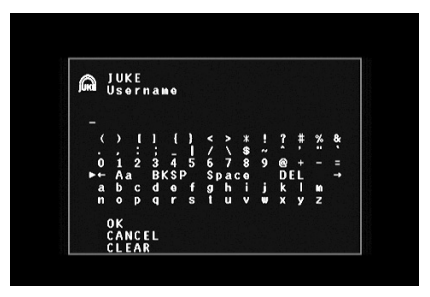

 $\mathbb{R}^n$ • Pour effacer l'entrée, sélectionnez « SUPPR. ».

**6 Appuyez sur ENTER pour accéder à l'écran de saisie du mot de passe.**

### **7 Utilisez les touches de curseur et ENTER pour saisir votre mot de passe et sélectionnez « OK ».**

L'écran suivant s'affiche une fois que vous êtes connecté à votre compte.

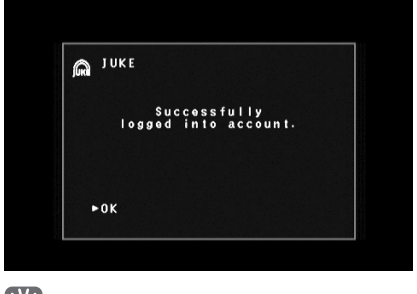

# 83

• En cas d'erreur de connexion, un message d'erreur s'affiche. Dans ce cas, lisez le message à l'écran et recommencez la procédure depuis le début.

#### **8Appuyez sur ENTER.**

L'écran de navigation s'affiche sur le téléviseur.

# **Lecture de contenus JUKE**

Suivez la procédure ci-après pour utiliser le contenu JUKE et démarrer la lecture.

### **1 Appuyez à plusieurs reprises sur NET pour sélectionner « JUKE » comme source d'entrée.**

L'écran de navigation s'affiche sur le téléviseur.

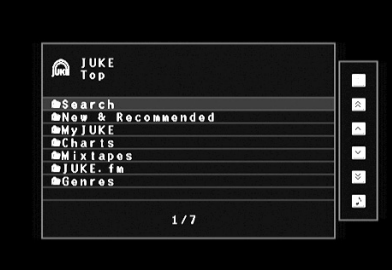

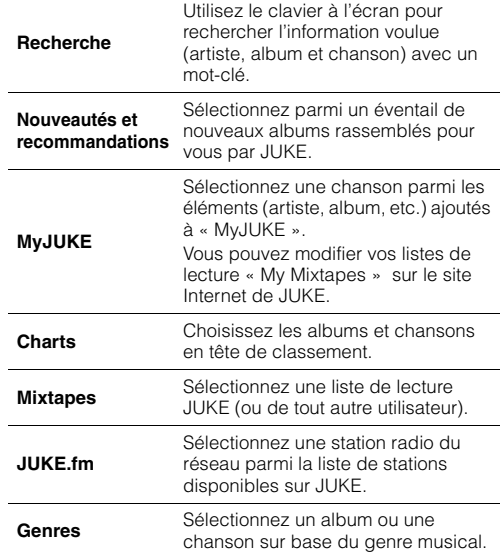

# $\mathbb{R}^n$

23

• Pendant la lecture de tout contenu JUKE, l'écran de lecture s'affiche.

### **2 Utilisez les touches de curseur pour sélectionner un élément et appuyez sur ENTER.**

Si une chanson ou une station radio est sélectionnée, la lecture commence et l'écran de lecture s'affiche.

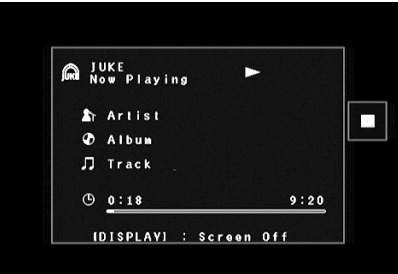

• Pour revenir à l'écran précédent, appuyez sur RETURN.

# ■ **Écran Navigation**

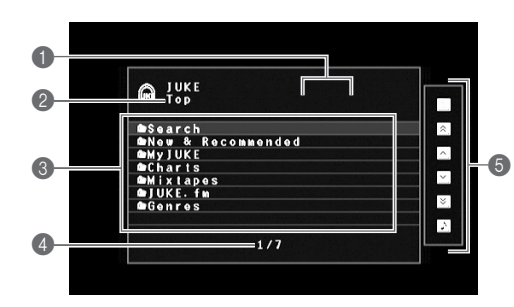

### 1 **Témoins de statut**

Ils affichent les réglages en cours pour une lecture aléatoire/répétée ainsi que le statut de lecture en cours (lecture ou pause).

### 2 **Nom de liste**

### 3 **Liste de contenu**

Affiche la liste du contenu de JUKE.

### 4 **Numéro d'élément/total d'éléments**

### 5 **Menu d'opération**

Utilisez les touches de curseur pour sélectionner un élément et appuyez sur ENTER pour confirmer la sélection. Pour fermer le sous-menu, appuyez sur RETURN.

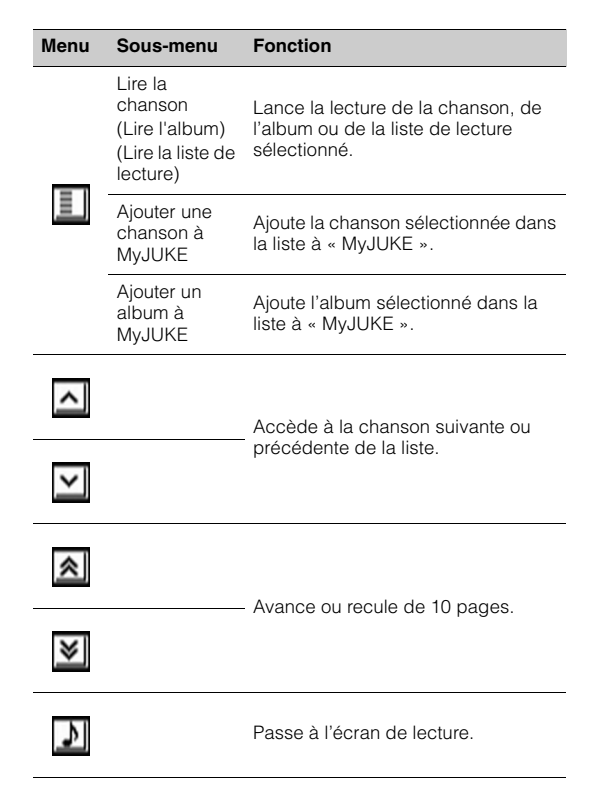

# 23

• Vous pouvez ajouter vos contenus JUKE favoris à « MyJUKE » afin d'y accéder rapidement via « MyJUKE ».

Pour supprimer des éléments de « MyJUKE », sélectionnez l'élément voulu sous « MyJUKE » puis choisissez l'option « Retirer une chanson de MyJUKE » ou « Retirer un album de MyJUKE » sous « ».

• Les sous-menus disponibles via «  $\boxed{\equiv}$  » varient en fonction de la liste.

# ■ **Écran de lecture**

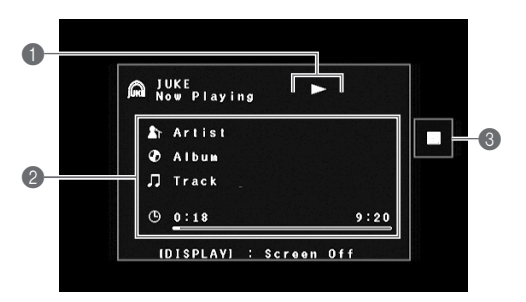

### 1 **Témoins de statut**

Ils affichent les réglages en cours pour une lecture aléatoire/répétée ainsi que le statut de lecture en cours (lecture ou pause).

### 2 **Informations de lecture**

Affiche le nom de l'artiste, de l'album, le titre du morceau ainsi que le temps écoulé/restant.

### 3 **Menu d'opération**

Utilisez les touches de curseur pour sélectionner un élément et appuyez sur ENTER pour confirmer la sélection. Pour fermer le sous-menu, appuyez sur RETURN.

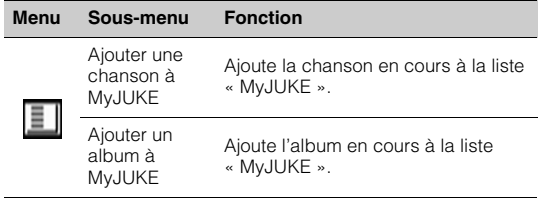

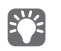

• Vous pouvez également utiliser les touches d'opération d'appareil  $ext{erne}$  ( $\blacktriangleright$ ,  $\blacksquare$ ,  $\blacksquare$ ,  $\blacktriangleright \blacktriangleleft$ ,  $\blacktriangleright \blacktriangleright$ ) de la télécommande pour commander la lecture.

Fr

## ■ **Réglages de lecture aléatoire/répétée**

Vous pouvez configurer les réglages de lecture aléatoire/répétée de contenus JUKE.

- **1 Lorsque « JUKE » est sélectionné comme source d'entrée, appuyez sur OPTION.**
- **2 Utilisez les touches de curseur pour sélectionner « Répéter » ou « Aléatoire » et appuyez sur ENTER.**
- **3Utilisez les touches de curseur (** $\triangle$ **/** $\triangleright$ **) pour sélectionner un réglage.**

### ■ **Changement des informations sur l'afficheur de la face avant**

#### **1Appuyez sur INFO.**

Chaque fois que vous appuyez sur la touche, l'élément affiché change.

### **Informations affichées**

Track (titre de la chanson), Artist (nom de l'artiste), Album (nom de l'album), DSP Program (nom du mode sonore), Audio Decoder (nom du décodeur)

# ■ **Vérification de l'état de votre compte JUKE**

Effectuez la procédure suivante pour vérifier l'état de votre compte JUKE

- **1 Lorsque « JUKE » est sélectionné comme source d'entrée, appuyez sur OPTION.**
- **2**Utilisez les touches de curseur ( $\triangle$ / $\triangledown$ ) pour **sélectionner « Compte JUKE » et appuyez sur ENTER.**
- **3 Utilisez les touches de curseur (**q**/**w**) pour sélectionner « État du compte » et appuyez sur ENTER.**

L'état de votre compte JUKE s'affiche.

### ■ **Déconnexion de votre compte JUKE**

Pour vous déconnecter de votre compte JUKE, suivez les étapes de la section « Vérification du statut de votre compte JUKE » et sélectionnez « Se déconnecter » à l'étape 3.

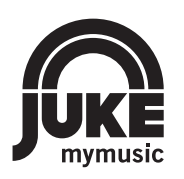

JUKE et le logo JUKE sont des marques déposées de Media-Saturn-Holding GmbH

### **Verwenden des JUKE-DienstesS** Deutsche Einstehe Einstehe Einstehe Einstehe Einstehe Einstehe Einstehe Einstehe Einstehe Deutsch

### Der JUKE-Dienst ist nur in Deutschland, der Schweiz, Italien, Österreich, Belgien und den Niederlanden verfügbar. (Stand Juni 2014)

Besuchen Sie myjuke.com für nähere Angaben zum Dienstbereich.

Musikstreaming-Dienst JUKE bietet Zugriff auf eine der umfangreichsten Musikbibliotheken der Welt.

25 Millionen Songs aus allen Genres von mehr als 80,000 Labels stehen dir hier zur Verfügung. Genieße deine Lieblingssongs in bester Soundqualität dank Dolby Pulse Technologie und höre Musik wo und wann immer du willst.

JUKE funktioniert als App auf deinem Smartphone und Tablet oder im Internet auf www.myjuke.com.

JUKE bietet jedem, der sich zum ersten Mal bei JUKE anmeldet, eine kostenlose, unverbindliche 7-tägige Testphase an.

Um JUKE nach Ablauf der Testphase weiter zu benutzen, können Sie sich bei JUKE abonnieren.

Nähere Angaben siehe **myjuke.com**.

# J.

- Falls Sie noch kein JUKE-Konto besitzen melden Sie sich bitte zunächst auf der JUKE-Website an.
- Um diese Funktion zu nutzen, muss das Gerät mit dem Internet verbunden sein. Einzelheiten zu den Anschlüssen und Netzwerkeinstellungen erfahren Sie in der "Bedienungsanleitung".
- Je nach Modell kann die Bildschirmanzeige von den hier verwendeten Abbildungen abweichen.
- Vorliegende Anleitung beruht auf dem Beispiel der englischsprachigen Anzeigen.

# **Anmelden im JUKE-Konto**

Falls Sie sich noch nicht in Ihrem JUKE-Konto angemeldet haben, wird der Anmeldungsbildschirm angezeigt, wenn Sie "JUKE" auswählen. Um diesen Dienst auf Ihrem Gerät benutzen zu können, melden Sie sich wie folgt in Ihrem JUKE-Konto an.

#### **1Drücken Sie mehrmals NET, um "JUKE" als Eingangsquelle auszuwählen.**

Der folgende Bildschirm wird auf dem Fernseher angezeigt.

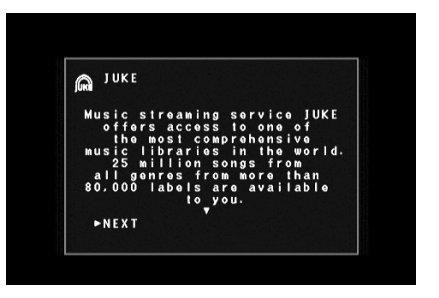

**2 Lesen Sie die Angaben und drücken Sie dann ENTER.**

**3**Wählen Sie mit den Cursortasten ( $\triangle/\heartsuit$ ) **"OK" aus und drücken Sie dann ENTER.**

### **4 Drücken Sie ENTER, um den Bildschirm für die Eingabe des Benutzernamens aufzurufen.**

**Ergänzung für JUKE**

**5 Verwenden Sie die Cursortasten und ENTER, um den Benutzernamen einzugeben und "OK" auszuwählen.**

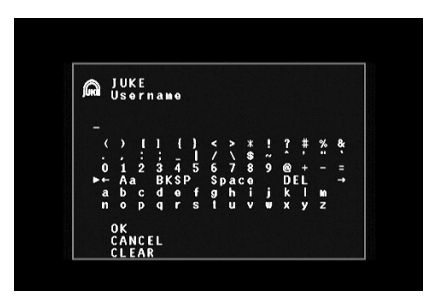

 $\mathbb{R}^n$ • Um den Eintrag zu löschen, wählen Sie "ENTF.".

**6 Drücken Sie ENTER, um den Bildschirm für die Eingabe des Passworts aufzurufen.**

### **7 Verwenden Sie die Cursortasten und ENTER, um das Passwort einzugeben und "OK" auszuwählen.**

Bei erfolgreicher Anmeldung in Ihrem Konto wird folgender Bildschirm angezeigt.

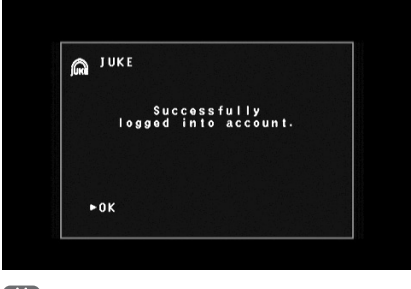

# 83

• Scheitert die Anmeldung wird der Fehlerbildschirm angezeigt. Befolgen Sie in solchem Fall die angezeigten Meldungen und beginnen Sie von vorne.

#### **8Drücken Sie ENTER.**

Der Durchsuchen-Bildschirm wird auf dem Fernseher angezeigt.

# **Wiedergabe von JUKE-Inhalten**

Führen Sie folgende Schritte aus, um die Wiedergabe von JUKE-Inhalten zu starten.

### **1Drücken Sie mehrmals NET, um "JUKE" als Eingangsquelle auszuwählen.**

Der Durchsuchen-Bildschirm wird auf dem Fernseher angezeigt.

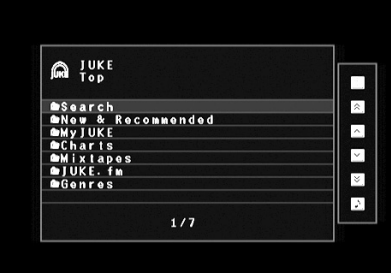

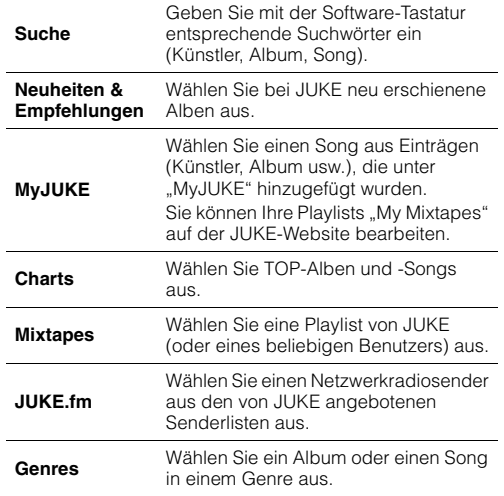

# $\mathbb{R}^n$

• Während der Wiedergabe von JUKE-Inhalten wird der Wiedergabebildschirm angezeigt.

#### **2 Wählen Sie mit den Cursortasten einen Eintrag aus und drücken Sie dann ENTER.**

Wenn ein Song oder Radiosender ausgewählt ist, beginnt die Wiedergabe, und der Wiedergabe-Bildschirm wird angezeigt.

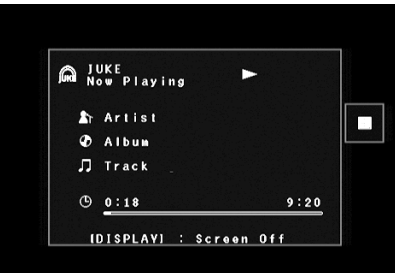

# 83

• Um zum vorherigen Menü zurückzukehren, drücken Sie RETURN.

### ■ **Durchsuchen-Bildschirm**

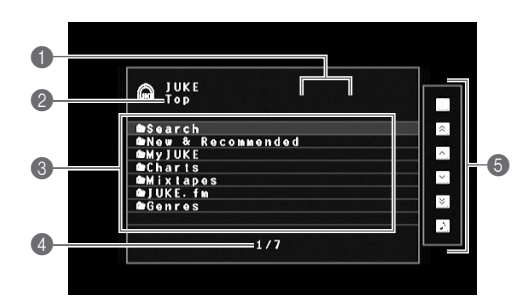

### 1 **Statusanzeigen**

Zeigen die aktuellen Einstellungen für Wiederholung/Zufall und den Wiedergabestatus (Wiedergabe/Pause) an.

### 2 **Name der Liste**

### 3 **Inhaltsliste**

Zeigt die Liste der JUKE-Inhalte an.

### 4 **Eintragsnummer/Gesamtanzahl**

### 5 **Bedienungsmenü**

Wählen Sie mit den Cursortasten einen Eintrag aus und drücken Sie dann ENTER, um die Auswahl zu bestätigen. Drücken Sie RETURN, um das Submenü zu schließen.

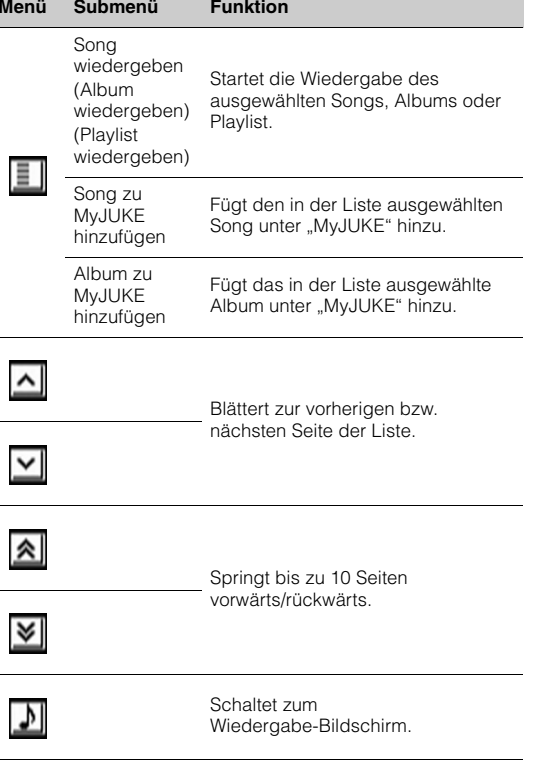

# $\mathbb{R}^n$

• Indem Sie Ihre bevorzugten JUKE-Inhalte unter "MyJUKE" hinzufügen, erhalten Sie über "MyJUKE" schnelleren Zugriff darauf. Um einen Eintrag von "MyJUKE" zu entfernen, wählen Sie diesen in "MyJUKE" aus und wählen Sie dann in " III" "Song von MyJUKE entfernen" bzw. "Album von MyJUKE entfernen".

• Die unter " | II " verfügbaren Submenüs hängen von der Liste ab.

### ■ **Wiedergabe-Bildschirm**

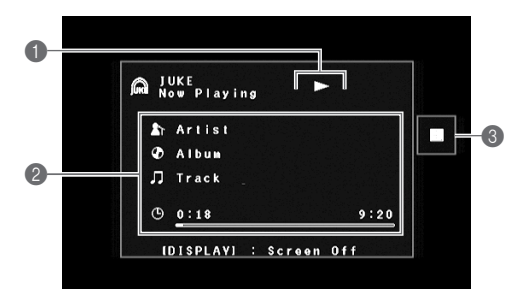

### 1 **Statusanzeigen**

Zeigen die aktuellen Einstellungen für Wiederholung/Zufall und den Wiedergabestatus (Wiedergabe/Pause) an.

### 2 **Wiedergabe-Informationen**

Zeigen den Namen des Künstlers, Albums, Songs sowie die vergangene/verbleibende Zeit an.

### 3 **Bedienungsmenü**

Wählen Sie mit den Cursortasten einen Eintrag aus und drücken Sie dann ENTER, um die Auswahl zu bestätigen. Drücken Sie RETURN, um das Submenü zu schließen.

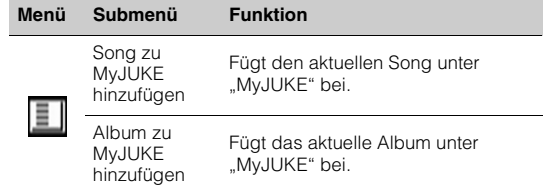

# E<sup>V</sup>

• Zur Bedienung der Wiedergabefunktionen können Sie auch die Bedientasten für externe Geräte ( $\blacktriangleright$ ,  $\blacksquare$ ,  $\blacksquare$ ,  $\blacktriangleright$  $\blacktriangleleft$ ,  $\blacktriangleright$  $\blacktriangleright$ ) auf der Fernbedienung verwenden.

# ■ **Einstellungen für Zufall/Wiederholung**

Sie können die Einstellungen für Zufall/Wiederholung für die Wiedergabe von JUKE-Inhalten konfigurieren.

- **1**Wenn "JUKE" als Eingangsquelle **ausgewählt ist, drücken Sie OPTION.**
- **2 Wählen Sie mit den Cursortasten "Wiederholen" oder "Zufall" aus und drücken Sie dann ENTER.**
- **3Wählen Sie mit den Cursortasten (** $\langle$ **/** $\rangle$ **) eine Einstellung aus.**

# ■ **Umschalten der Informationen auf dem Frontblende-Display**

**1Drücken Sie INFO.**

> Mit jedem Druck auf die Taste wird der angezeigte Eintrag umgeschaltet.

### **Display-Einträge**

Track (Name des Songs), Artist (Name des Künstlers), Album (Name des Albums), DSP Program (Name des Klangmodus), Audio Decoder (Name des Dekoders)

# ■ **Prüfen des JUKE-Konto-Status**

Prüfen Sie den JUKE-Konto-Status wie folgt.

- **1**Wenn "JUKE" als Eingangsquelle **ausgewählt ist, drücken Sie OPTION.**
- **2**Wählen Sie mit den Cursortasten ( $\triangle/\heartsuit$ ) **"JUKE-Konto" aus und drücken Sie dann ENTER.**
- **3**Wählen Sie mit den Cursortasten ( $\triangle/\heartsuit$ ) **"Konto-Status" aus und drücken Sie dann ENTER.**

Der Status Ihres JUKE-Kontos wird angezeigt.

# ■ **Abmelden vom JUKE-Konto**

Zum Abmelden vom JUKE-Konto gehen Sie wie unter "Prüfen des JUKE-Konto-Status" beschrieben vor, aber wählen Sie in Schritt 3 "Ausloggen" aus.

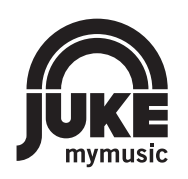

JUKE und das JUKE-Logo sind eingetragene Warenzeichen von Media-Saturn-Holding GmbH.

# **Tillägg för JUKE**

# **Användning av JUKE tjänsten Svenska** Svenska Svenska Svenska Svenska Svenska Svenska Svenska Svenska Svenska

 Tjänsten JUKE är endast tillgänglig i Tyskland, Schweiz, Italien, Österrike, Belguim och Nederländerna. (från och med juni 2014) Se myjuke.com för information om tjänsten i området.

Strömmande musiktjänsten JUKE erbjuder åtkomst till ett av de mest omfattande musikbibliotek i världen.25 miljoner låtar från alla genrer och mer än 80 000 skivmärken tillgängliga för dig.

Njut av sina favoritlåtar med den bästa ljudkvaliteten tack vare Dolby Pulse tekniken och spela musik var och när du vill.

JUKE fungerar som en app på din smarta telefon och surfplatta eller på Internet på myjuke.com.

JUKE erbjuder en gratis, icke-bindande 7-dagars testfasen till alla som registrerar sig på JUKE för första gången.

För att fortsätta använda JUKE efter testfasen, kan ta skaffa dig ett JUKE abonnemang.

För mer information, besök **myjuke.com**.

# Ţ

- Om du inte har en JUKE konto, registrera ditt konto på webbplatsen för JUKE i förväg.
- För att använda denna funktion, måste denna enhet vara ansluten till Internet. För detaljer om anslutningar och nätverksinställningar, se "Bruksanvisning".
- Den faktiska visningen kan vara delvis annorlunda från visade bilder som används på detta dokument beroende på modell.
- I den här guiden används illustrationer av menyskärmar på engelska som exempel.

# **JUKE konto inloggning**

Om du inte har loggat in på ditt JUKE konto ännu, visas inloggningsskärmen när du väljer "JUKE". För att börja använda tjänsten på den här enheten, följ anvisningarna nedan för att logga in på ditt JUKE konto.

#### **1 Tryck NET upprepade gånger för att välja "JUKE" som inmatningskälla.**

Följande skärm visas på TV.

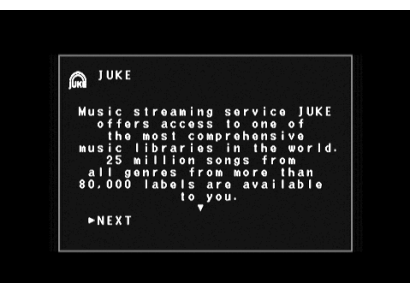

**2Läs beskrivningen och tryck ENTER.**

**3 Använd markörknapparna (**q**/**w**) för att välja "OK" och tryck på ENTER.**

- **4 Tryck ENTER för att ange användarnamnet till inmatningsskärmen.**
- **5 Använd markörknapparna och ENTER för att ange ditt användarnamn och välj "OK".**

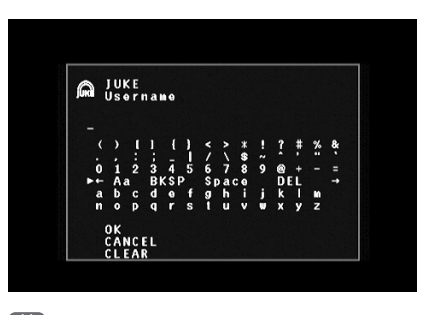

E<sup>v</sup> • För att radera posten, välj "CLEAR".

**6 Tryck ENTER för att ange lösenordet till inmatningsskärmen.**

### **7 Använd markörknapparna och ENTER för att ange ditt lösenord and välj "OK".**

Följande skärm visas om du loggas in på ditt konto.

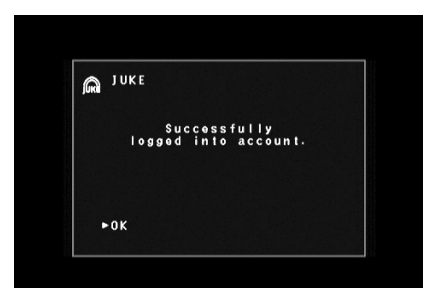

# 23

• Om inloggningen misslyckades, visas skärmbilden med fel. I detta fall, läs av meddelandet på skärmen och börja om igen.

#### **8Tryck ENTER.**

Bläddringsskärmen visas på TV:n.

# **Uppspelning av JUKE innehåll**

Följ proceduren nedan för att manövrera JUKE innehållet och starta uppspelning.

### **1 Tryck NET upprepade gånger för att välja "JUKE" som inmatningskälla.**

Bläddringsskärmen visas på TV:n.

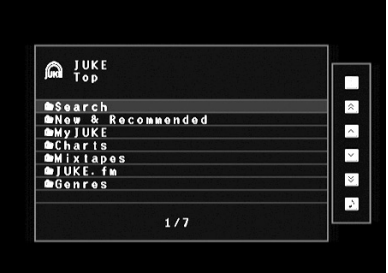

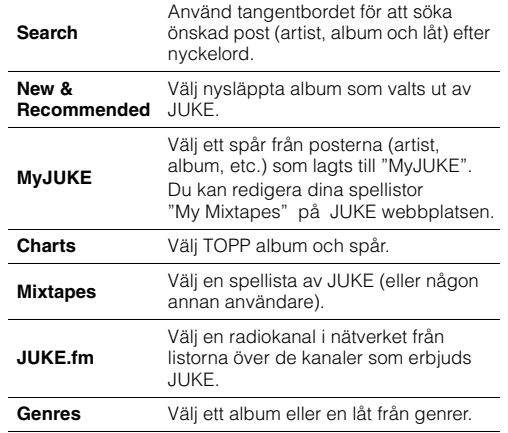

# 83

• Om uppspelning av JUKE innehåll är löpande, visas uppspelningsskärmen.

### **2 Använd markörknapparna för att välja en post och tryck på ENTER.**

Om en låt eller en radiokanal är vald, startar uppspelningen och uppspelningsskärmen visas.

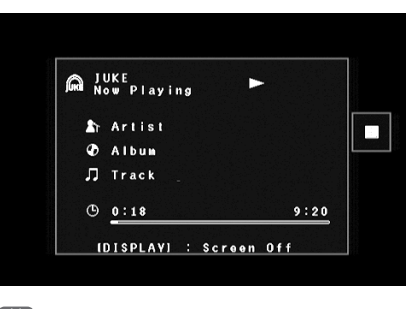

# 53

• För att återgå till föregående skärm, tryck på RETURN.

### ■ **Bläddringsskärmen**

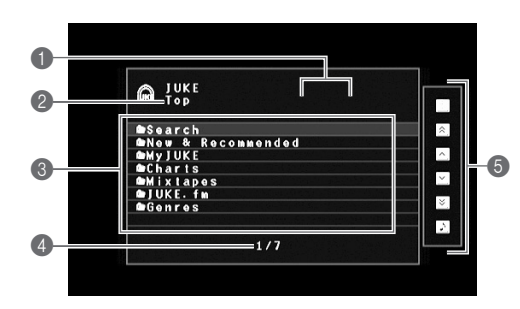

### 1 **Statusindikatorer**

Visa de aktuella inställningarna för slumpvis/upprepning, samt uppspelningsstatus (spelning/paus).

### 2 **Listnamn**

### 3 **Innehållslista**

Visar listan över JUKE innehållet.

### 4 **Postnummer/total**

### 5 **Användningsmenyn**

Använd markörknapparna för att välja en post och tryck på ENTER för att bekräfta valet. Om du vill stänga undermenyn, tryck RETURN.

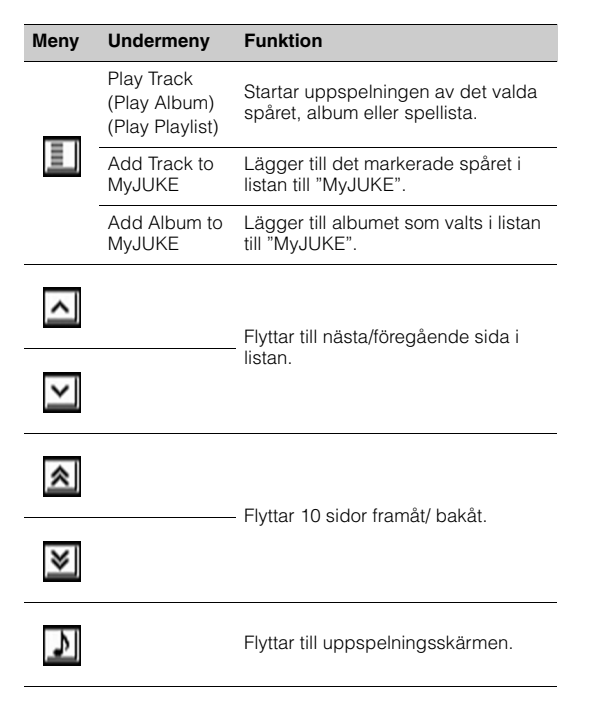

# $\mathbb{R}^n$

• Genom att lägga till ditt favorit JUKE innehåll till "MyJUKE", kan du kan få åtkomst till dem snabbt från "MyJUKE". För att ta bort poster från "MyJUKE", välja posten i "MyJUKE" och sedan "Ta bort spår från MyJUKE" eller "Ta bort album från

MyJUKE" i " $\boxed{=}$ ".

• Undermenyer tillgängliga i " | ] || " varierar beroende på listan.

## ■ **Uppspelningsskärm**

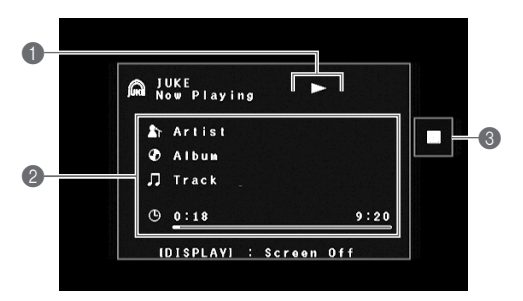

### 1 **Statusindikatorer**

Visa de aktuella inställningarna för slumpvis/upprepning, samt uppspelningsstatus (spelning/paus).

### 2 **Uppspelningsinformation**

Visar namnet på artisten, albumnamn, titelspår och spelad/ total tid.

### 3 **Användningsmenyn**

Använd markörknapparna för att välja en post och tryck på ENTER för att bekräfta valet. Om du vill stänga undermenyn, tryck RETURN.

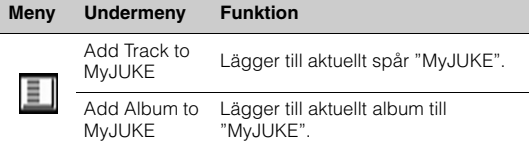

# 83

• Du kan också använda den externa enhetens funktionsknappar ( $\blacktriangleright$ ,  $\blacksquare$ ,  $\blacksquare$ ,  $\blacktriangleright$   $\blacktriangleright$   $\blacktriangleright$ ) på fjärrkontrollen för att styra uppspelningen.

# ■ **Inställningar för slumpvis/upprepa**

Du kan konfigurera slumpvis/upprepad uppspelning av JUKE innehåll.

- **1 När "JUKE" är vald som inmatningskälla, tryck OPTION.**
- **2 Använd markörknapparna för att välja "Repeat" eller "Shuffle" och tryck på ENTER.**
- **3**Använd markörknapparna ( $\langle$ / $\rangle$ ) för att **välja en inställning.**

# ■ **Växla information på frontpanelens visningsfönster**

#### **1Tryck INFO.**

Varje gång du trycker på knappen, visas en ny post.

### **Visning av poster**

Track (titelspår), Artist (artistnamn), Album (albumnamn), DSP Program (namn på ljudläge), Audio Decoder (namn på dekoder)

## ■ **Kontrollera kontostatus för JUKE konto**

Följ proceduren nedan för att kontrollera status för ditt JUKE konto

- **1 När "JUKE" är vald som inmatningskälla, tryck OPTION.**
- **2 Använd markörknapparna (**q**/**w**) för att välja "JUKE Account" och tryck på ENTER.**
- **3 Använd markörknapparna (**q**/**w**) för att välja "Account Status" och tryck på ENTER.**

Status för ditt JUKE konto visas.

# ■ **Logga ut från JUKE kontot**

För att logga ut från ditt JUKE konto, följ "Kontrollera kontostatus för JUKE kontot" och välj "Log Out " i steg 3.

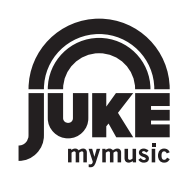

JUKE och JUKE logotypen är registrerade varumärken som tillhör Media-Saturn-Holding GmbH

# **Supplemento per JUKE**

### **Utilizzo del servizio JUKEItaliano de la contrada de la contrada de la contrada de la contrada de la contrada de la contrada de la contra**

Il servizio JUKE è disponibile soltanto in Germania, Svizzera, Italia, Austria, Belgio e Paesi Bassi. (a giugno 2014)

Visitare myjuke.com per maggiori informazioni sui servizi nella propria area.

Il servizio JUKE di music streaming offre l'accesso a una delle più ampie librerie musicali al mondo. Sono disponibil 25 milioni di brani di tutti i generi di oltre 80.000 etichette.

Potrai ascoltare i tuoi brani preferiti nella migliore qualità audio, grazie alla tecnologia Dolby Pulse e ascoltare musica ovunque e in qualsiasi momento.

JUKE funziona come app sul tuo smartphone e tablet, oppure in internet, al sito myjuke.com.

JUKE offre un periodo di prova gratuito e non vincolante di 7 giorni a chiunque si registri per la prima volta su JUKE.

Per continuare a utilizzare JUKE dopo il periodo di prova, è possibile sottoscrivere un abbonamento JUKE.

Per maggiori informazioni, visitare **myjuke.com**.

# Ţ

- Se non si possiede un account JUKE, aprirne uno prima registrandosi sul sito web JUKE.
- Per utilizzare questa funzione, l'unità deve essere collegata a Internet. Per maggiori dettagli sui collegamenti e le impostazioni di rete, consultare "Manuale di istruzioni".
- Le informazioni effettivamente visualizzate possono differire dalle immagini qui utilizzate a seconda del modello.
- In questa guida, vengono utilizzate come esempi le schermate dei menu in lingua inglese.

# **Accesso all'account JUKE**

**1**

Se non è già stato effettuato l'accesso all'account JUKE, apparirà la relativa schermata una volta selezionato "JUKE". Per iniziare a utilizzare il servizio sull'unità, attenersi alla seguente procedura per accedere all'account JUKE.

### **Premere ripetutamente NET per selezionare "JUKE" come sorgente di ingresso.**

Sulla TV compare la seguente schermata.

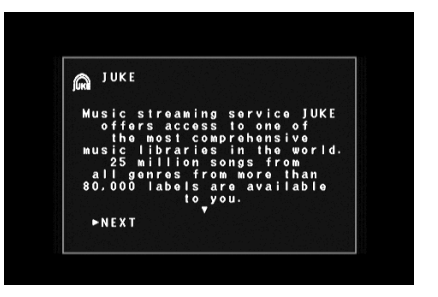

**2Leggere la descrizione e premere ENTER.**

**3 Utilizzare i tasti cursore (**q**/**w**) per selezionare "OK" e premere ENTER.**

- **4 Premere ENTER per accedere alla schermata d'immissione del nome utente.**
- **5 Utilizzare i tasti cursore e ENTER per inserire il nome utente, quindi selezionare "OK".**

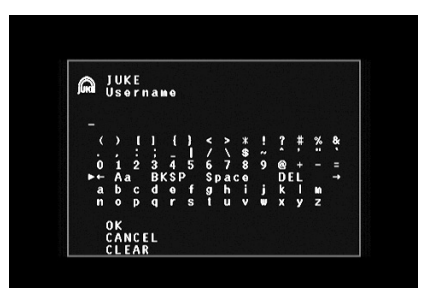

 $\mathbb{R}^n$ • Per cancellare l'immissione, selezionare "CANCELLA".

**6 Premere ENTER per accedere alla schermata d'immissione della password.**

### **7 Utilizzare i tasti cursore e ENTER per inserire la password, quindi selezionare "OK".**

Appare la seguente schermata una volta effettuato l'accesso al proprio account.

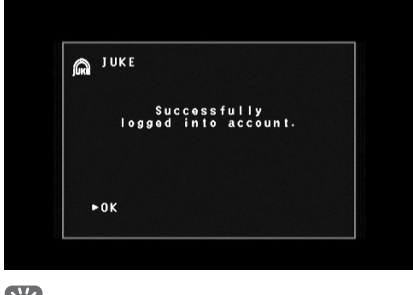

# 83

• In caso di errore, apparirà la relativa schermata. In questo caso, leggere il messaggio a schermo e ricominciare da capo.

#### **8Premere ENTER.**

Sulla TV compare la schermata di ricerca.

# **Riproduzione di contenuti JUKE**

Procedere come segue per utilizzare e riprodurre i contenuti JUKE.

### **1 Premere ripetutamente NET per selezionare "JUKE" come sorgente di ingresso.**

Sulla TV compare la schermata di ricerca.

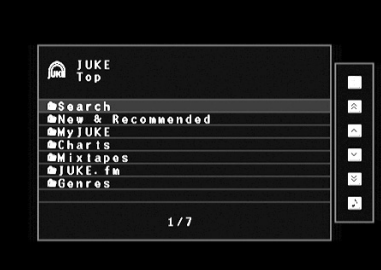

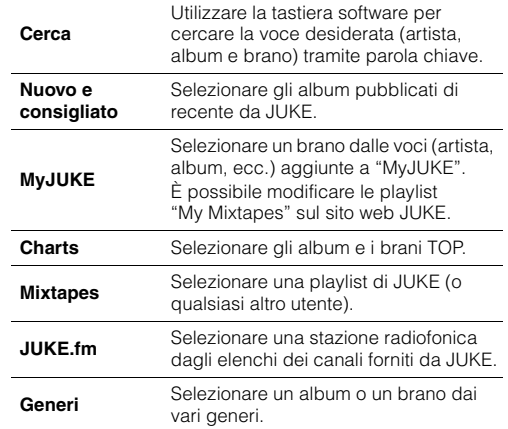

# 23

• Se è in corso la riproduzione dei contenuti JUKE, compare la schermata di riproduzione.

#### **2 Utilizzare i tasti cursore per selezionare una voce e premere ENTER.**

Se è selezionato un brano musicale o una stazione radiofonica, ha inizio la riproduzione e compare la schermata di riproduzione.

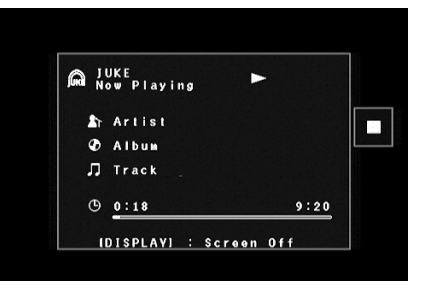

# 23

• Per tornare alla schermata precedente, premere RETURN.

### ■ **Schermata di ricerca**

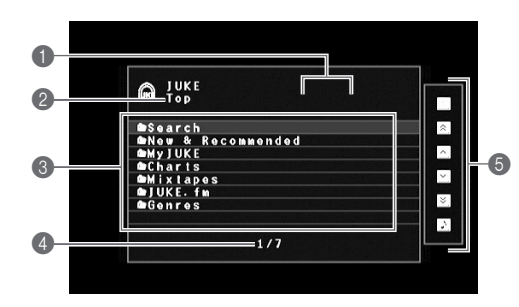

### 1 **Indicatori di stato**

Visualizzano le impostazioni correnti per la riproduzione ripetuta o shuffle e lo stato della riproduzione (in esecuzione, in pausa).

### 2 **Nome elenco**

### 3 **Elenco contenuti**

Visualizza l'elenco di contenuti JUKE.

### 4 **Numero di voci/voci totali**

### 5 **Menu operativo**

Utilizzare i tasti cursore per selezionare una voce e premere ENTER per confermare la selezione. Per chiudere il sottomenu, premere RETURN.

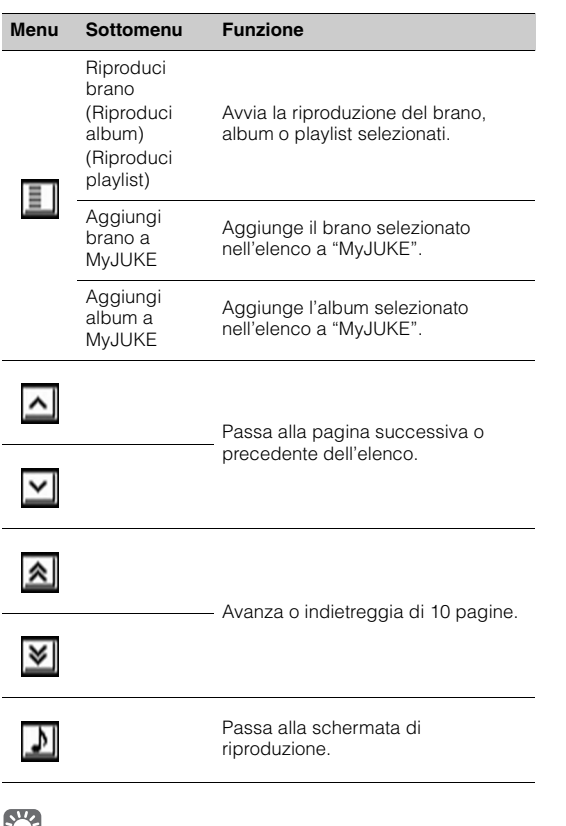

# $\mathbb{R}^n$

• Aggiungendo i contenuti JUKE preferiti a "MyJUKE", è possibile accedervi da "MyJUKE".

Per rimuovere le voci da "MyJUKE", selezionare la voce in "MyJUKE", quindi "Rimuovi brano da MyJUKE" o "Rimuovi album da MyJUKE" in " $\boxed{=}$ ".

• I sottomenu presenti in "|II]" variano a seconda dell'elenco.

# ■ **Schermata di riproduzione**

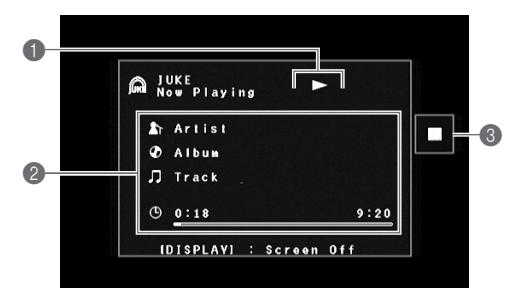

### 1 **Indicatori di stato**

Visualizzano le impostazioni correnti per la riproduzione ripetuta o shuffle e lo stato della riproduzione (in esecuzione, in pausa).

### 2 **Informazioni sulla riproduzione**

Visualizza nome dell'artista, nome dell'album, titolo del brano e tempo trascorso e rimanente.

### 3 **Menu operativo**

Utilizzare i tasti cursore per selezionare una voce e premere ENTER per confermare la selezione. Per chiudere il sottomenu, premere RETURN.

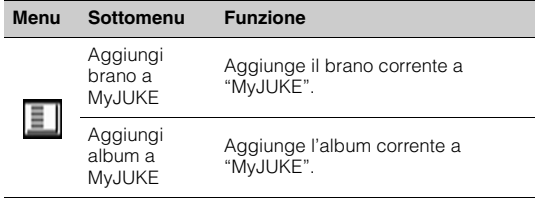

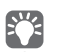

• È anche possibile utilizzare i tasti operativi del dispositivo esterno  $(\blacktriangleright, \blacksquare, \blacksquare, \blacktriangleright \blacktriangleleft, \blacktriangleright \blacktriangleright)$  sul telecomando per controllare la riproduzione.

It

## ■ **Impostazioni riproduzione shuffle/ripetuta**

È possibile configurare le impostazioni della riproduzione shuffle/ripetuta dei contenuti JUKE.

- **1 Dopo aver selezionato "JUKE" come sorgente di ingresso, premere OPTION.**
- **2 Utilizzare i tasti cursore per selezionare "Ripeti" o "Shuffle" e premere ENTER.**
- **3Utilizzare i tasti cursore (** $\triangle$ **/** $\triangleright$ **) per selezionare un'impostazione.**

# ■ **Scelta delle informazioni visualizzate sul display anteriore**

#### **1Premere INFO.**

Ogni volta che si preme il tasto si cambia la voce visualizzata.

### **Voci sul display**

Track (titolo del brano), Artist (nome dell'artista), Album (nome dell'album), DSP Program (nome della modalità sonora), Audio Decoder (nome del decodificatore)

# ■ **Verifica dello stato dell'account JUKE**

Seguire questa procedura per verificare lo stato del proprio account JUKE

- **1 Dopo aver selezionato "JUKE" come sorgente di ingresso, premere OPTION.**
- **2 Utilizzare i tasti cursore (**q**/**w**) per selezionare "Account JUKE" e premere ENTER.**
- **3 Utilizzare i tasti cursore (**q**/**w**) per selezionare "Stato account" e premere ENTER.**

Viene visualizzato lo stato del proprio account JUKE.

# ■ **Disconnessione dall'account JUKE**

Per disconnettersi dall'account JUKE, consultare "Verifica dello stato dell'account JUKE", quindi selezionare "Disconnetti" al punto 3.

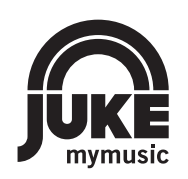

JUKE e il logo JUKE sono marchi di fabbrica registrati di Media-Saturn-Holding GmbH

# **Suplemento para JUKE**

### **Uso del servicio JUKEEspañol de la companya de la companya de la companya de la companya de la companya de la companya de la compa**

El servicio JUKE está disponible solo en Alemania, Suiza, Italia, Austria, Bélgica y los Países Bajos (desde junio de 2014).

Consulte myjuke.com para obtener información sobre la zona de servicio.

El servicio de reproducción musical en línea JUKE ofrece acceso a una de las bibliotecas musicales más completas del mundo.

25 millones de canciones de todos los géneros de más de 80.000 discográficas están a tu disposición. Disfruta tus canciones favoritas con la mejor calidad de sonido gracias a la tecnología Dolby Pulse y reproduce música desde donde quieras y cuando quieras. JUKE funciona como una app en tu teléfono smartphone y tableta o a través de internet en myjuke.com.

JUKE ofrece una fase de prueba de 7 días gratuita y no vinculante a todos los que se registren en JUKE por primera vez.

Para continuar utilizando JUKE después de la fase de prueba, puede realizar una suscripción a JUKE.

Para obtener más información, visite

### **myjuke.com**.

# U.

- Si no tiene una cuenta de JUKE, registre su cuenta en el sitio web de JUKE de antemano.
- Para utilizar esta función, esta unidad debe estar conectada a Internet. Para ver información detallada sobre las conexiones y los ajustes de red, consulte "Manual de Instrucciones".
- La pantalla real puede variar parcialmente de las imágenes de pantalla utilizadas en este documento en función del modelo.
- En esta guía, se utilizan ilustraciones de pantallas de menús en inglés como ejemplos.

# **Inicio de sesión de cuenta de JUKE**

Si aún no ha iniciado sesión en su cuenta de JUKE, aparece la pantalla de inicio de sesión al seleccionar "JUKE". Para comenzar a utilizar el servicio en esta unidad, realice el procedimiento siguiente para iniciar sesión en su cuenta de JUKE.

### **1 Pulse NET varias veces para seleccionar "JUKE" como fuente de entrada.**

En el TV se muestra la siguiente pantalla.

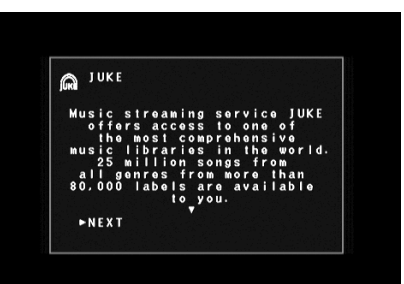

**2Lea la descripción y pulse ENTER.**

**3 Utilice las teclas del cursor (**q**/**w**) para seleccionar "OK" y pulse ENTER.**

- **4 Pulse ENTER para acceder a la pantalla de introducción del nombre de usuario.**
- **5 Utilice las teclas del cursor y ENTER para introducir el nombre de usuario y seleccione "OK".**

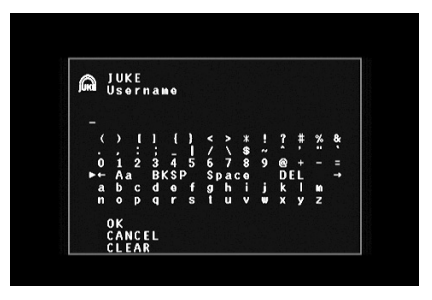

 $\mathbb{R}^n$ • Para borrar la entrada, seleccione "BORR.".

**6 Pulse ENTER para acceder a la pantalla de introducción de la contraseña.**

### **7 Utilice las teclas del cursor y ENTER para introducir la contraseña y seleccione "OK".**

La siguiente pantalla aparece si ha iniciado correctamente la sesión en su cuenta.

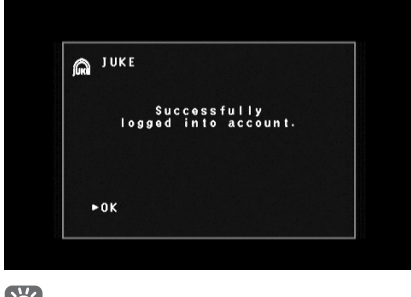

# 83

• Si el inicio de sesión ha fallado, aparece la pantalla de error. En tal caso, lea el mensaje en pantalla y vuelva a empezar el proceso.

#### **8Pulse ENTER.**

En el TV se muestra la pantalla de navegación.

# **Reproducción de contenido de JUKE**

Realice el procedimiento siguiente para controlar el contenido de JUKE e iniciar la reproducción.

#### **1 Pulse NET varias veces para seleccionar "JUKE" como fuente de entrada.**

En el TV se muestra la pantalla de navegación.

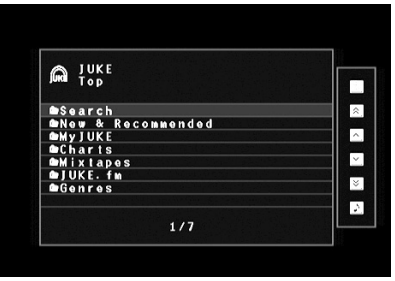

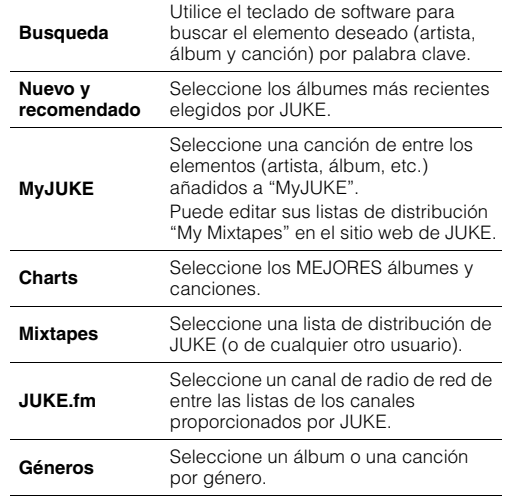

## 器

• Si ya se está reproduciendo cualquier contenido de JUKE, se muestra la pantalla de reproducción.

### **2 Utilice las teclas del cursor para seleccionar un elemento y pulse ENTER.**

Si hay una canción o un canal de radio seleccionado, empieza la reproducción y se muestra la pantalla de reproducción.

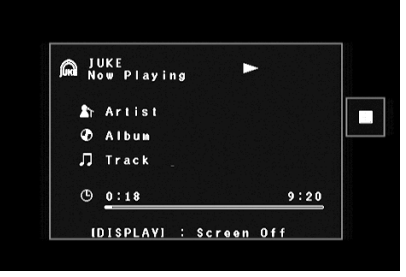

• Para volver a la pantalla anterior, pulse RETURN.

### ■ **Pantalla de navegación**

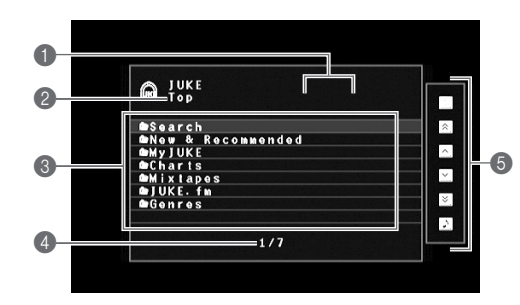

### 1 **Indicadores de estado**

Muestran los ajustes de reproducción aleatoria y repetición actuales y el estado de reproducción (reproducción o pausa).

### 2 **Nombre de la lista**

### 3 **Lista de contenido**

Muestra la lista de contenido de JUKE.

### 4 **Número de elemento y total de elementos**

### 5 **Menú de funcionamiento**

Utilice las teclas del cursor para seleccionar un elemento y pulse ENTER para confirmar la selección. Para cerrar el submenú, pulse RETURN.

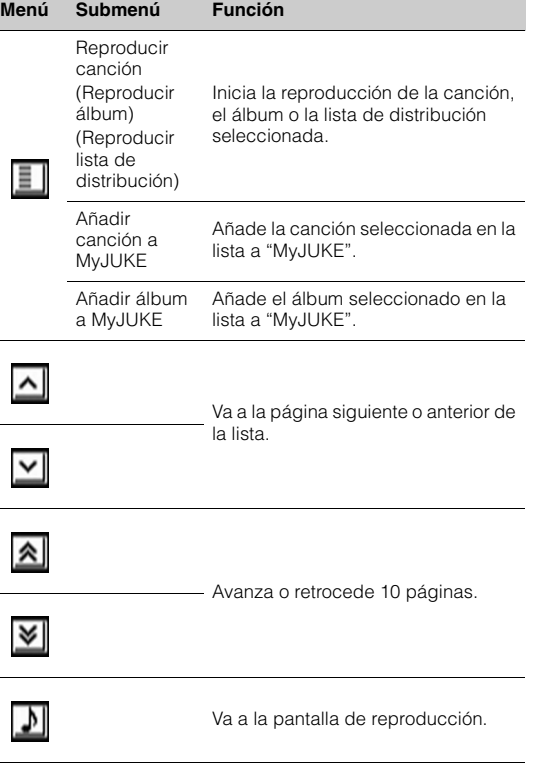

# $\mathbb{R}^n$

• Al añadir su contenido favorito de JUKE a "MyJUKE", puede acceder a este con rapidez desde "MyJUKE".

Para eliminar elementos de "MyJUKE", seleccione el elemento en "MyJUKE" y "Eliminar canción de MyJUKE" o "Eliminar álbum de MyJUKE" en " $\boxed{=}$ ".

• Los submenús disponibles en " " varían en función de la lista.

### ■ **Pantalla de reproducción**

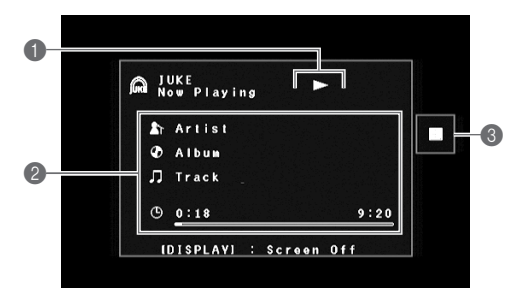

### 1 **Indicadores de estado**

Muestran los ajustes de reproducción aleatoria y repetición actuales y el estado de reproducción (reproducción o pausa).

### 2 **Información de reproducción**

Muestra el nombre del artista, el nombre del álbum, el título de la canción así como el tiempo transcurrido y restante.

### 3 **Menú de funcionamiento**

Utilice las teclas del cursor para seleccionar un elemento y pulse ENTER para confirmar la selección. Para cerrar el submenú, pulse RETURN.

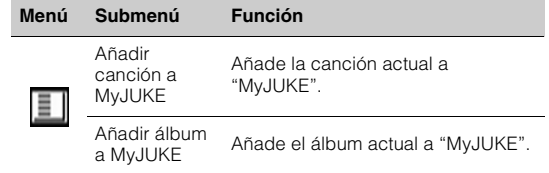

83

• También puede usar las teclas de control del dispositivo externo  $(\blacktriangleright, \blacksquare, \blacksquare, \blacktriangleright\blacktriangleleft, \blacktriangleright\blacktriangleright)$  del mando a distancia para controlar la reproducción.

## ■ **Ajustes de reproducción aleatoria/repetición**

Puede configurar los ajustes de reproducción aleatoria y repetición para la reproducción de contenido de JUKE.

- **1 Cuando se selecciona "JUKE" como fuente de entrada, pulse OPTION.**
- **2 Utilice las teclas del cursor para seleccionar "Repetir" o "Aleatorio" y pulse ENTER.**
- **3Utilice las teclas del cursor (** $\triangle$ **/** $\triangleright$ **) para seleccionar un ajuste.**

# ■ **Cambio de la información del visor delantero**

#### **1Pulse INFO.**

Cada vez que pulse la tecla, cambia el elemento en pantalla.

### **Elementos en pantalla**

Track (título de la canción), Artist (nombre del artista), Album (nombre del álbum), DSP Program (nombre del modo de sonido), Audio Decoder (nombre del decodificador)

# ■ **Comprobación del estado de cuenta de la cuenta de JUKE**

Realice el procedimiento siguiente para comprobar el estado de su cuenta de JUKE.

- **1 Cuando se selecciona "JUKE" como fuente de entrada, pulse OPTION.**
- **2 Utilice las teclas del cursor (**q**/**w**) para seleccionar "Cuenta JUKE" y pulse ENTER.**
- **3 Utilice las teclas del cursor (**q**/**w**) para seleccionar "Estado de cuenta" y pulse ENTER.**

Se muestra el estado de su cuenta de JUKE.

### ■ **Cierre de sesión de la cuenta de JUKE**

Para cerrar la sesión de su cuenta de JUKE, siga las instrucciones de "Comprobación del estado de cuenta de la cuenta de JUKE" y seleccione "Cerrar sesión " en el paso 3.

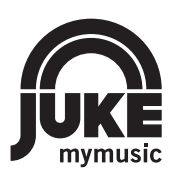

JUKE y el logotipo de JUKE son marcas comerciales registradas de Media-Saturn-Holding GmbH.

# **Aanvulling voor JUKE**

# **De JUKE-dienst gebruiken Nederlands**

De JUKE-dienst is alleen beschikbaar in Duitsland, Zwitserland, Italië, Oostenrijk, België en Nederland. (Vanaf juni 2014) Zie mviuke.com voor informatie over het dienstgebied.

Muziekstreamingdienst JUKE biedt toegang tot een van de uitgebreidste muziekbibliotheken ter wereld. 25 miljoen nummers van alle genres van meer dan 80.000 platenmaatschappijen zijn voor u beschikbaar. Geniet van uw favoriete nummers met de beste geluidskwaliteit dankzij Dolby Pulse-technologie en speel muziek af waar en wanneer u maar wilt. JUKE werkt als een app op uw smartphone en tablet of op het internet op myjuke.com.

JUKE biedt een gratis, niet-bindende 7-daagse testperiode aan iedereen die zich voor de eerste keer registreert bij JUKE.

Om JUKE te blijven gebruiken na de testperiode, kunt u een JUKE-abonnement nemen.

Bezoek voor meer informatie **myjuke.com**.

# Ţ

- Als u geen JUKE-account hebt, registreer dan vooraf uw account op de website van JUKE.
- Om deze functie te gebruiken, moet dit toestel verbinding hebben met internet. Raadpleeg "Gebruiksaanwijzing" voor details over verbindingen en netwerkinstellingen.
- Afhankelijk van het model kan de daadwerkelijke weergave anders zijn dan de weergaveafbeeldingen die worden gebruikt in dit document.
- In deze handleiding worden afbeeldingen van Engelse menuschermen gebruikt als voorbeelden.

# **Bij JUKE-account aanmelden**

Als u nog niet bij uw JUKE-account bent aangemeld, verschijnt het aanmeldscherm als u "JUKE" selecteert. Om de dienst op dit toestel te gaan gebruiken, volgt u de procedure hieronder om uzelf aan te melden bij uw JUKE-account.

#### **1 Druk herhaaldelijk op NET om "JUKE" als signaalbron te selecteren.**

Het volgende scherm wordt weergegeven op de tv.

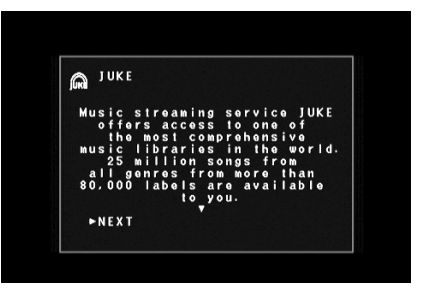

**2Lees de beschrijving en druk op ENTER.**

**3 Gebruik de cursortoetsen (**q**/**w**) om "OK" te selecteren en druk op ENTER.**

- **4 Druk op ENTER om het scherm voor het invoeren van de gebruikersnaam te openen.**
- **5 Gebruik de cursortoetsen en ENTER om uw gebruikersnaam in te voeren en selecteer "OK".**

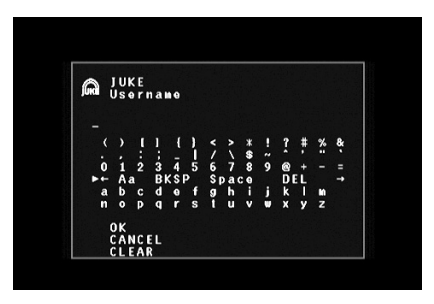

 $\mathbb{R}^n$ • Selecteer "CLEAR" om de invoer te wissen.

**6 Druk op ENTER om het scherm voor het invoeren van het wachtwoord te openen.**

### **7 Gebruik de cursortoetsen en ENTER om uw wachtwoord in te voeren en selecteer "OK".**

Het volgende scherm verschijnt als u zich succesvol hebt aangemeld bij uw account.

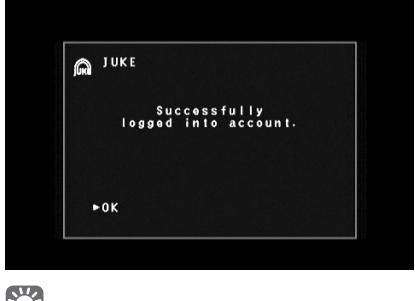

# 83

• Als het aanmelden is mislukt, verschijnt het foutscherm. Lees in dit geval het bericht op het scherm en begin helemaal opnieuw.

#### **8Druk op ENTER.**

Het bladerscherm wordt weergegeven op de tv.

# **JUKE-inhoud afspelen**

Volg de procedure hieronder om de inhoud van de JUKE te bedienen en het afspelen te starten.

#### **1 Druk herhaaldelijk op NET om "JUKE" als signaalbron te selecteren.**

Het bladerscherm wordt weergegeven op de tv.

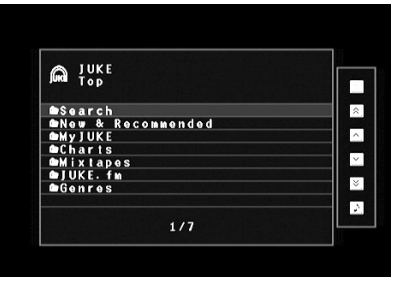

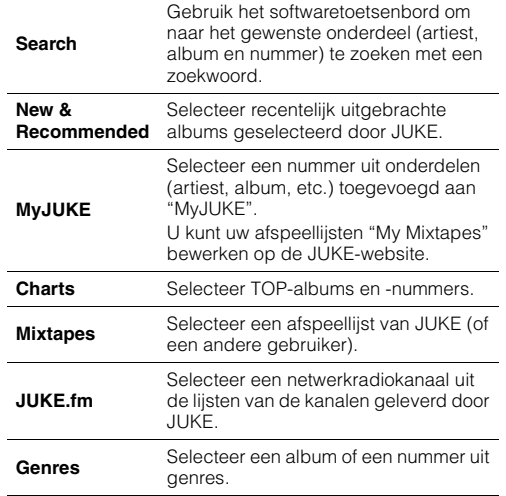

# 路

• Als er JUKE-inhoud wordt afgespeeld, wordt het afspeelscherm geopend.

### **2 Gebruik de cursortoetsen om een onderdeel te selecteren en druk op ENTER.**

Als er een nummer of radiokanaal is geselecteerd, wordt het afspelen gestart en wordt het afspeelscherm weergegeven.

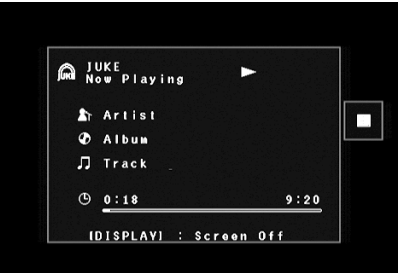

# 3

• Druk op RETURN om terug te gaan naar het vorige scherm.

### ■ **Bladerscherm**

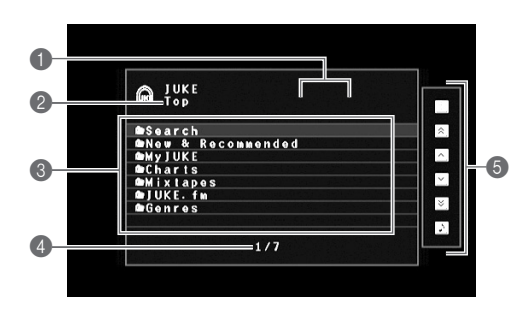

### 1 **Statusindicators**

Geven de huidige instellingen voor shuffle/herhalen en de afspeelstatus (afspelen/onderbreken) weer.

### 2 **Lijstnaam**

### 3 **Lijst met inhoud**

Geeft de lijst met JUKE-inhoud weer.

### 4 **Onderdeelnummer/totaal aantal onderdelen**

### 5 **Bedieningsmenu**

Gebruik de cursortoetsen om een onderdeel te selecteren en druk op ENTER om de selectie te bevestigen. Druk op RETURN om het submenu te sluiten.

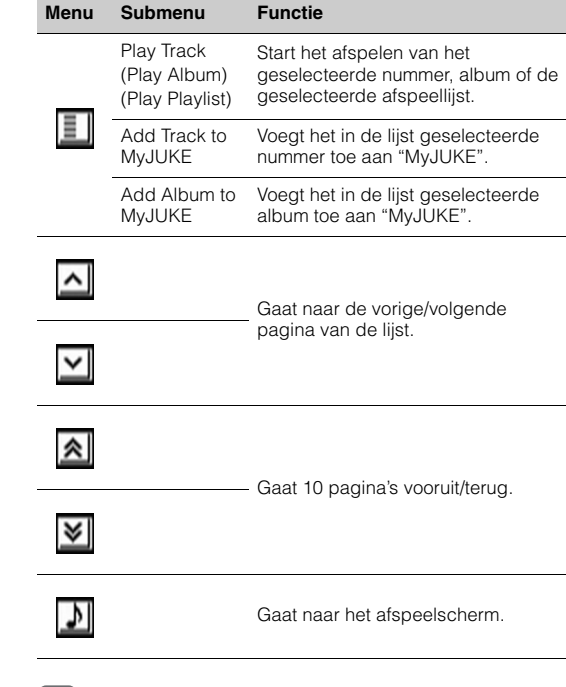

# $\mathbb{R}^n$

• Door uw favoriete JUKE-inhoud aan "MyJUKE" toe te voegen, hebt u snel toegang tot ze via "MyJUKE".

Om onderdelen uit "MyJUKE" te verwijderen, selecteert u het onderdeel in "MyJUKE" en dan "Remove Track from MyJUKE" of "Remove Album from MyJUKE" in " $\boxed{\equiv}$ ".

• Submenu's die beschikbaar zijn in "  $|\equiv|$  " variëren afhankelijk van de liist.

### ■ **Afspeelscherm**

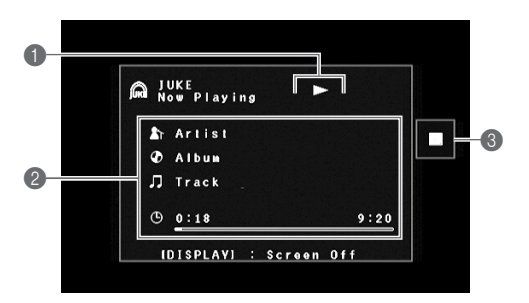

### 1 **Statusindicators**

Geven de huidige instellingen voor shuffle/herhalen en de afspeelstatus (afspelen/onderbreken) weer.

### 2 **Afspeelinformatie**

Geeft de naam van de artiest, de naam van het album, de titel van het nummer en de verstreken/totale tijd weer.

### 3 **Bedieningsmenu**

Gebruik de cursortoetsen om een onderdeel te selecteren en druk op ENTER om de selectie te bevestigen. Druk op RETURN om het submenu te sluiten.

#### **MenuSubmenu Functie**

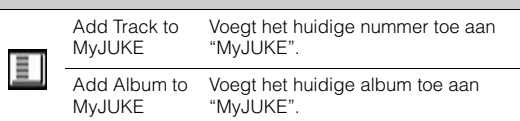

83

• U kunt het afspelen ook bedienen met de toetsen voor bediening van externe apparaten  $(\blacktriangleright, \blacksquare, \blacksquare, \blacktriangleright\blacktriangleleft, \blacktriangleright\blacktriangleright)$  op de afstandsbediening.

Nl

## ■ **Instellingen voor shuffle/herhalen**

U kunt de instellingen voor shuffle/herhalen voor het afspelen van JUKE-inhoud configureren.

### **1 Als "JUKE" als de signaalbron is geselecteerd, drukt u op OPTION.**

- **2 Gebruik de cursortoetsen om "Repeat" of "Shuffle" te selecteren en druk op ENTER.**
- **3Gebruik de cursortoetsen (** $\triangle$ **/** $\triangleright$ **) om een instelling te selecteren.**

# ■ **Informatie wisselen op de display van het voorpaneel**

#### **1Druk op INFO.**

Elke keer dat u op de toets drukt, wordt een ander displayonderdeel weergegeven.

### **Displayonderdelen**

Track (titel van nummer), Artist (naam van artiest), Album (naam van album), DSP Program (naam van geluidsmodus), Audio Decoder (naam decoder)

# ■ **De accountstatus van het JUKE-account controleren**

Volg de onderstaande procedure om de status van uw JUKE-account te controleren

### **1 Als "JUKE" als de signaalbron is geselecteerd, drukt u op OPTION.**

- **2 Gebruik de cursortoetsen (**q**/**w**) om "JUKE Account" te selecteren en druk op ENTER.**
- **3 Gebruik de cursortoetsen (**q**/**w**) om "Account Status" te selecteren en druk op ENTER.**

De status van uw JUKE-account wordt weergegeven.

# ■ **Bij het JUKE-account afmelden**

Om uzelf bij uw JUKE-account af te melden, volgt u "De accountstatus van het JUKE-account controleren" en selecteert u "Log Out " in stap 3.

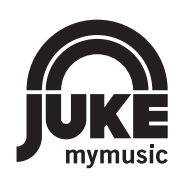

JUKE en JUKE-logo zijn geregistreerde handelsmerken van Media-Saturn-Holding GmbH

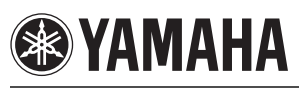

# **Приложение к JUKE**

# **Использование сервиса JUKE Русский**

Сервис JUKE доступен только на территории Германии, Швейцарии, Италии, Австрии, Бельгии и Нидерландов. (по состоянию на июнь 2014)

Информацию о зонах обслуживания см. на сайте myjuke.com.

Сервис потокового воспроизведения музыки JUKE предлагает доступ к одной из наиболее полных музыкальных библиотек в мире с 25 миллионами песен всех жанров от более чем 80 000 исполнителей.

Наслаждайтесь любимыми песнями с наилучшим качеством звука благодаря технологии Dolby Pulse. Слушайте музыку где угодно и когда угодно. JUKE работает как приложение на смартфоне и планшете или в Интернете по адресу myjuke.com.

Сервис JUKE предлагает пробный 7-дневный период бесплатно и без каких-либо обязательств каждому, кто впервые регистрируется в сервисе JUKE.

Для продолжения использования сервиса JUKE по истечении пробного периода можно оформить подписку JUKE.

Подробную информацию см. на сайте **myjuke.com**.

# U.

- Если у вас нет учетной записи JUKE, зарегистрируйте ее на веб-сайте JUKE заранее.
- Для использования этой функции аппарат должен быть подключен к Интернету. Подробнее о подключениях и настройках сети см. в "Инструкция по эксплуатации".
- Фактический дисплей в зависимости от модели может частично отличаться от изображений, используемых в настоящем документе.
- В данном руководстве в качестве примеров используются иллюстрации экранов англоязычного меню.

### **Вход в учетную запись JUKE**

Вы еще не вошли в свою учетную запись JUKE, выберите "JUKE", чтобы появился экран для входа в систему. Для использования сервиса на данном аппарате необходимо выполнить следующие действия, чтобы войти в свою учетную запись JUKE.

### **1 Несколько раз нажмите кнопку NET, чтобы выбрать "JUKE" в качестве источника входного сигнала.**

На экране телевизора появится следующее изображение.

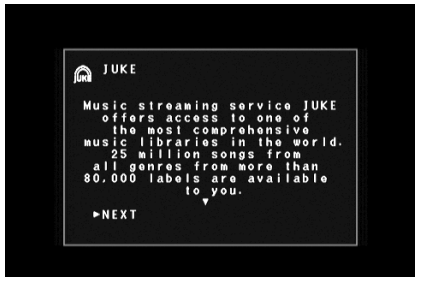

**2 Прочитайте описание и нажмите клавишу ENTER.**

**3** $C$  помощью клавиш курсора  $(\triangle/\nabla)$ **выберите "ОК" и нажмите ENTER.**

- **4 Нажмите клавишу ENTER, чтобы открыть экран ввода имени пользователя.**
- **5 С помощью клавиш курсора и клавиши ENTER введите имя пользователя и выберите "ОК".**

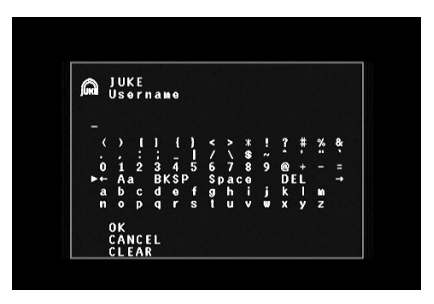

• Для удаления введенных данных выберите "ОЧИС.".

**6 Нажмите клавишу ENTER, чтобы открыть экран ввода пароля.**

53

### **7 С помощью клавиш курсора и клавиши ENTER введите пароль и выберите "ОК".**

Если вход в учетную запись выполнен успешно, появится следующий экран.

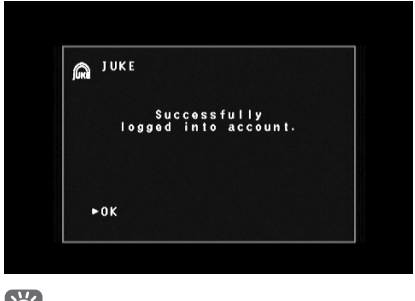

# 83

• Если произошел сбой, появится экран сообщения об ошибке. В этом случае прочитайте сообщение на экране и выполните процесс входа в учетную запись сначала.

#### **8Нажмите клавишу ENTER.**

На телевизоре появится экран просмотра.

# **Воспроизведение содержимого сервиса JUKE**

Для управления содержимым сервиса JUKE и запуска воспроизведения необходимо выполнить следующие действия.

### **Несколько раз нажмите кнопку NET, чтобы выбрать "JUKE" в качестве источника входного сигнала.**

**1**

На телевизоре появится экран просмотра.

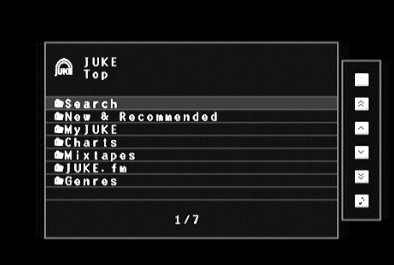

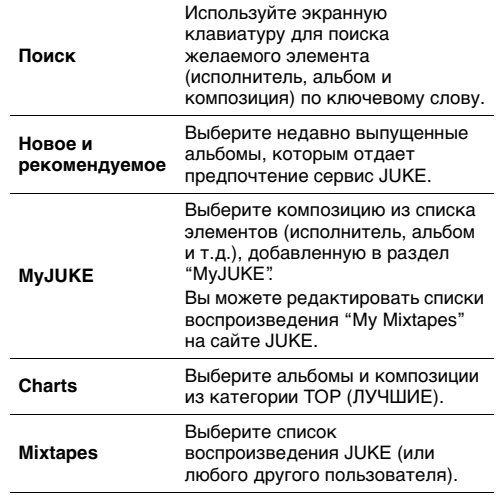

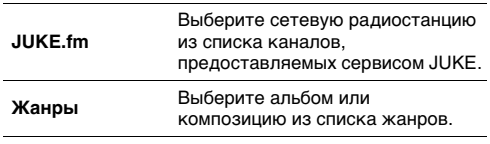

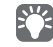

• Во время воспроизведения любого содержимого сервиса JUKE отображается экран воспроизведения.

#### **2 С помощью клавиш курсора выберите элемент и нажмите ENTER.**

Если выбрана композиция или радиостанция, начнется ее воспроизведение, и будет отображаться экран воспроизведения.

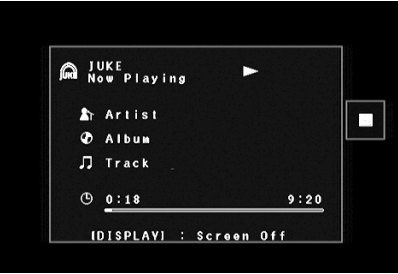

# 53

• Для возврата к предыдущему экрану нажмите RETURN.

### ■ **Экран просмотра**

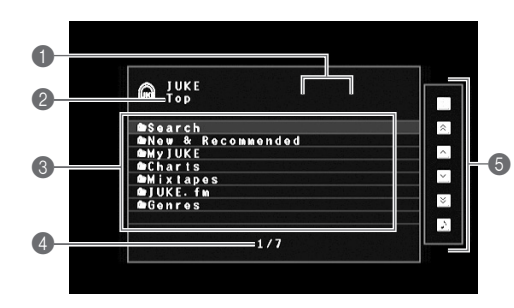

### **• Индикаторы состояния**

Отображение текущих параметров воспроизведения в случайном порядке/повторного воспроизведения и состояния воспроизведения (воспроизведение/пауза).

### 2 **Название списка**

### 3 **Список содержимого**

Отображение списка содержимого сервиса JUKE.

4 **Номер текущего элемента/общее количество элементов**

### 5 **Меню управления**

С помощью кнопок курсора выберите пункт и нажмите ENTER, чтобы подтвердить выбор. Чтобы закрыть подменю, нажмите RETURN.

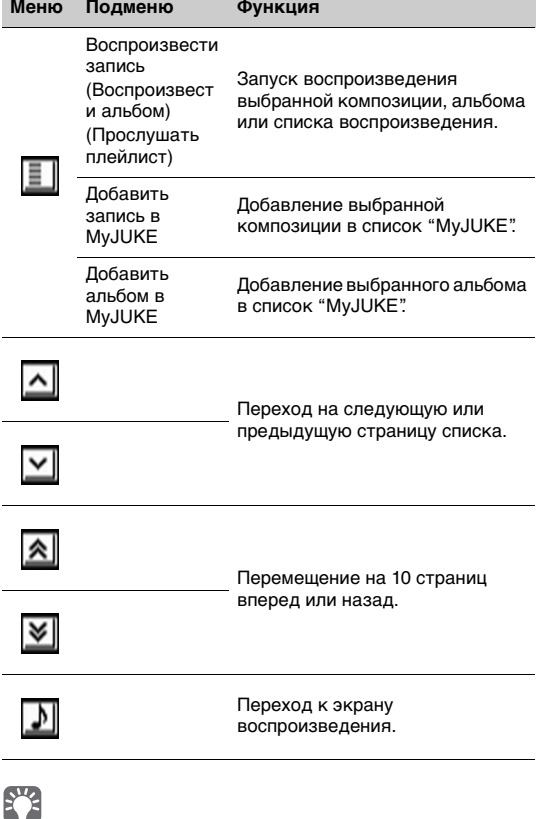

• Добавляя избранное содержимое сервиса JUKE в "MyJUKE", можно осуществлять к нему быстрый доступ из "MyJUKE". Для удаления элементов из "MyJUKE" выберите элемент в "MyJUKE" и нажмите "Удалить композицию из MyJUKE" или "Удалить альбом из MyJUKE" в " $\boxed{=}$ ".

• Подменю, доступные в "  $|\equiv|$  ", отличаются в зависимости от списка.

### ■ **Экран воспроизведения**

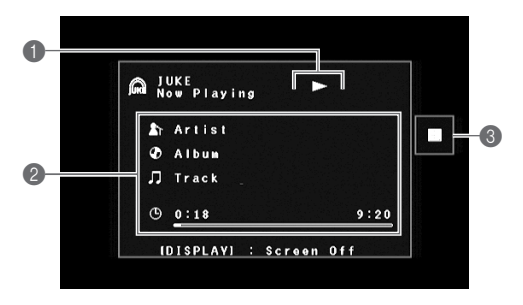

### 1 **Индикаторы состояния**

Отображение текущих параметров воспроизведения в случайном порядке/повторного воспроизведения и состояния воспроизведения (воспроизведение/пауза).

### 2 **Информация о воспроизведении**

Отображение имени исполнителя, названия альбома, названия композиции и истекшего или общего времени.

### 3 **Меню управления**

С помощью кнопок курсора выберите пункт и нажмите ENTER, чтобы подтвердить выбор. Чтобы закрыть подменю, нажмите RETURN.

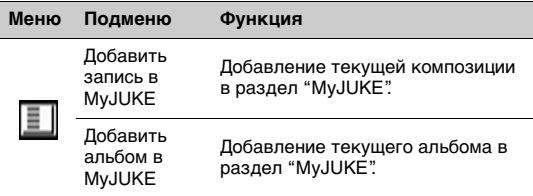

# 83

• Можно также использовать клавиши управления внешним  $y$ стройством ( $\blacktriangleright$ ,  $\blacksquare$ ,  $\blacksquare$ ,  $\blacktriangleright$   $\blacktriangleleft$ ,  $\blacktriangleright$   $\blacktriangleright$ ) на пульте дистанционного управления, чтобы управлять воспроизведением.

### ■ **Настройки воспроизведения в случайном порядке/повторного воспроизведения**

Можно настроить параметры воспроизведения в случайном порядке/повторного воспроизведения для содержимого сервиса JUKE.

- **1 Если в качестве источника входного сигнала выбран вариант "JUKE", нажмите OPTION.**
- **2 С помощью клавиш курсора выберите "Повторн. воспр." или "Случай.выбор" и нажмите ENTER.**
- **3** $C$  помощью клавиш курсора ( $\triangleleft$ / $\triangleright$ ) **выберите параметр.**

### ■ **Переключение информации на дисплее передней панели**

#### **1Нажмите клавишу INFO.**

При каждом нажатии этой кнопки отображаемый элемент изменяется.

### **Отображаемые элементы**

Track (название композиции), Artist (имя исполнителя), Album (название альбома), DSP Program (название режима звучания), Audio Decoder (название декодера)

# ■ **Проверка статуса учетной записи JUKE**

Для проверки статуса учетной записи JUKE необходимо выполнить следующие действия.

- **1 Если в качестве источника входного сигнала выбран вариант "JUKE", нажмите OPTION.**
- **2** $C$  помощью клавиш курсора ( $\triangle/\heartsuit$ ) **выберите "Учетная запись JUKE" и нажмите ENTER.**
- **3** $C$  помощью клавиш курсора ( $\triangle/\heartsuit$ ) **выберите "Состояние учетной записи" и нажмите ENTER.**

На экране появится статус вашей учетной записи JUKE.

# ■ **Выход из учетной записи JUKE**

Для выхода из учетной записи JUKE выполните действия, описанные в разделе "Проверка статуса учетной записи JUKE" и выберите "Выйти " в шаге 3.

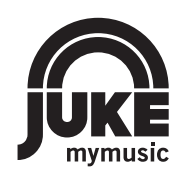

JUKE и логотип JUKE зарегистрированными торговыми марками компании Media-Saturn-Holding GmbH.